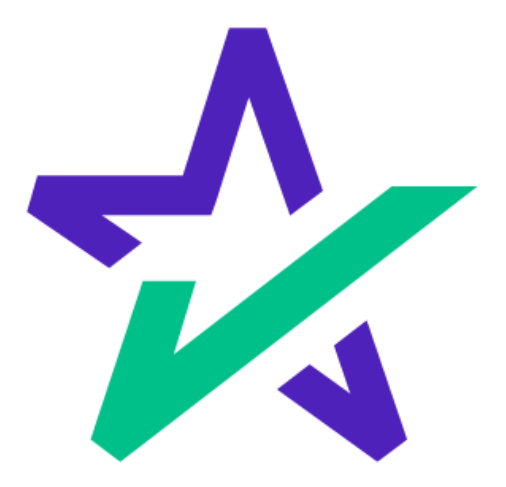

# Lending Pad Hacks

Supplementary User Guide Page 2

Managing and Using DocMagic Plan Codes Page 14

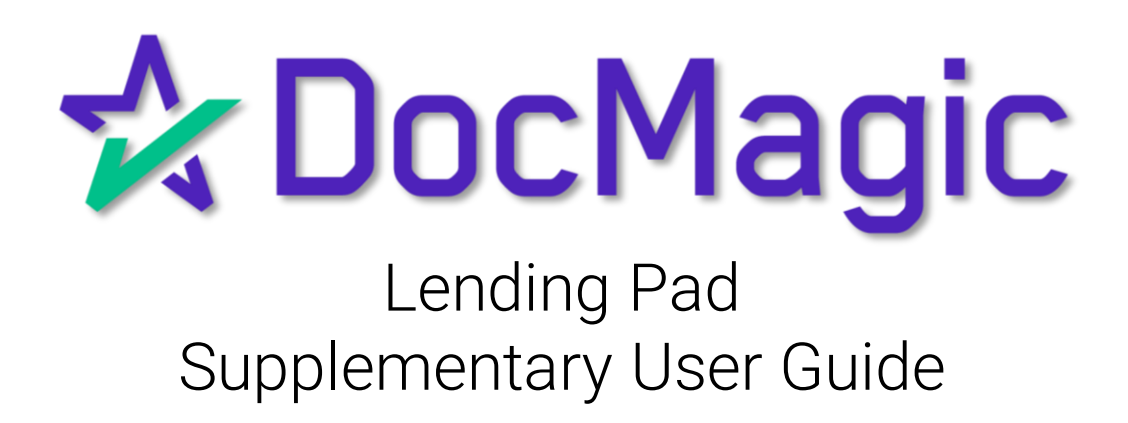

#### Set up DocMagic in LendingPad

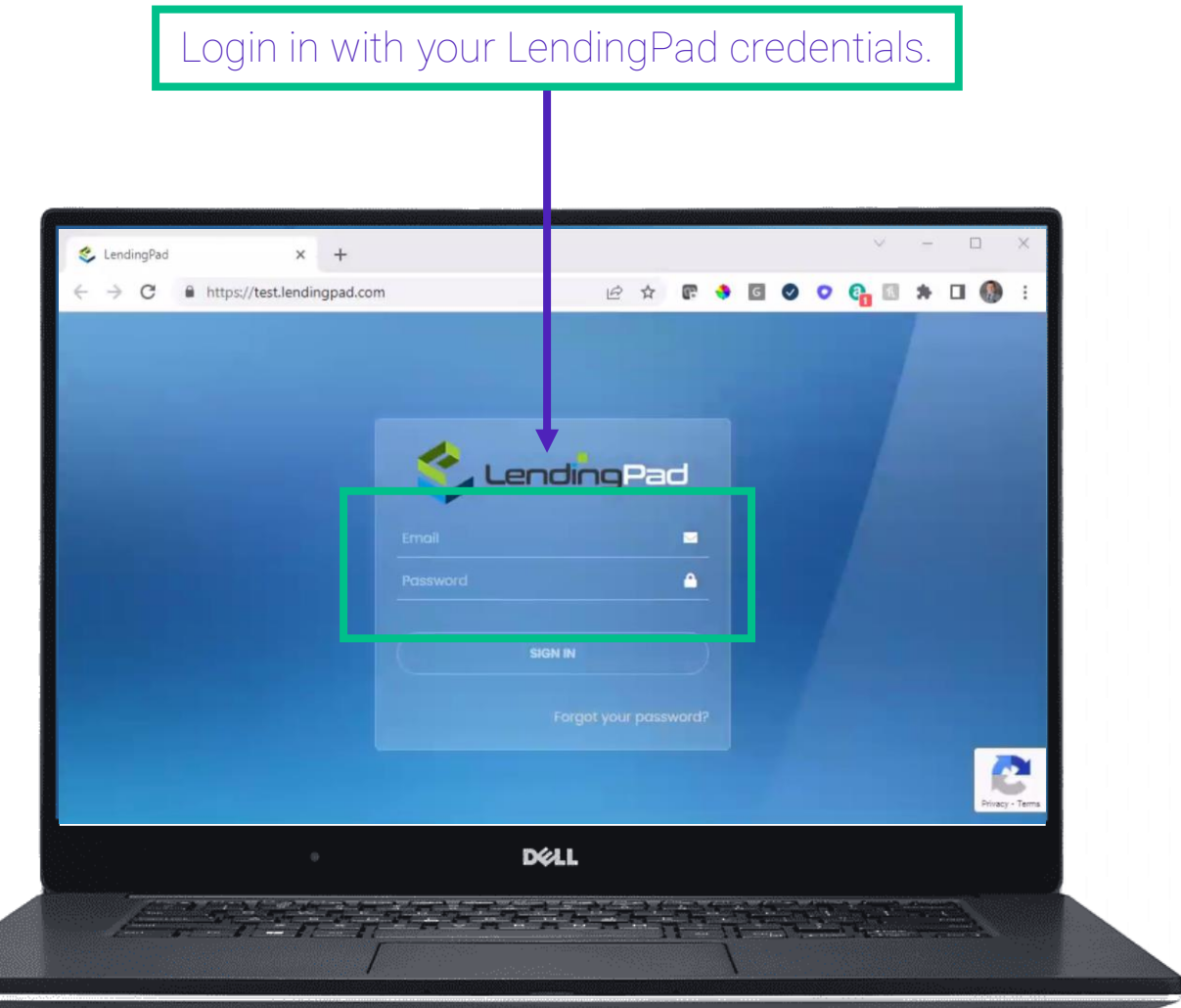

You must login as a System Administrator!

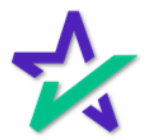

#### Set up DocMagic in LendingPad

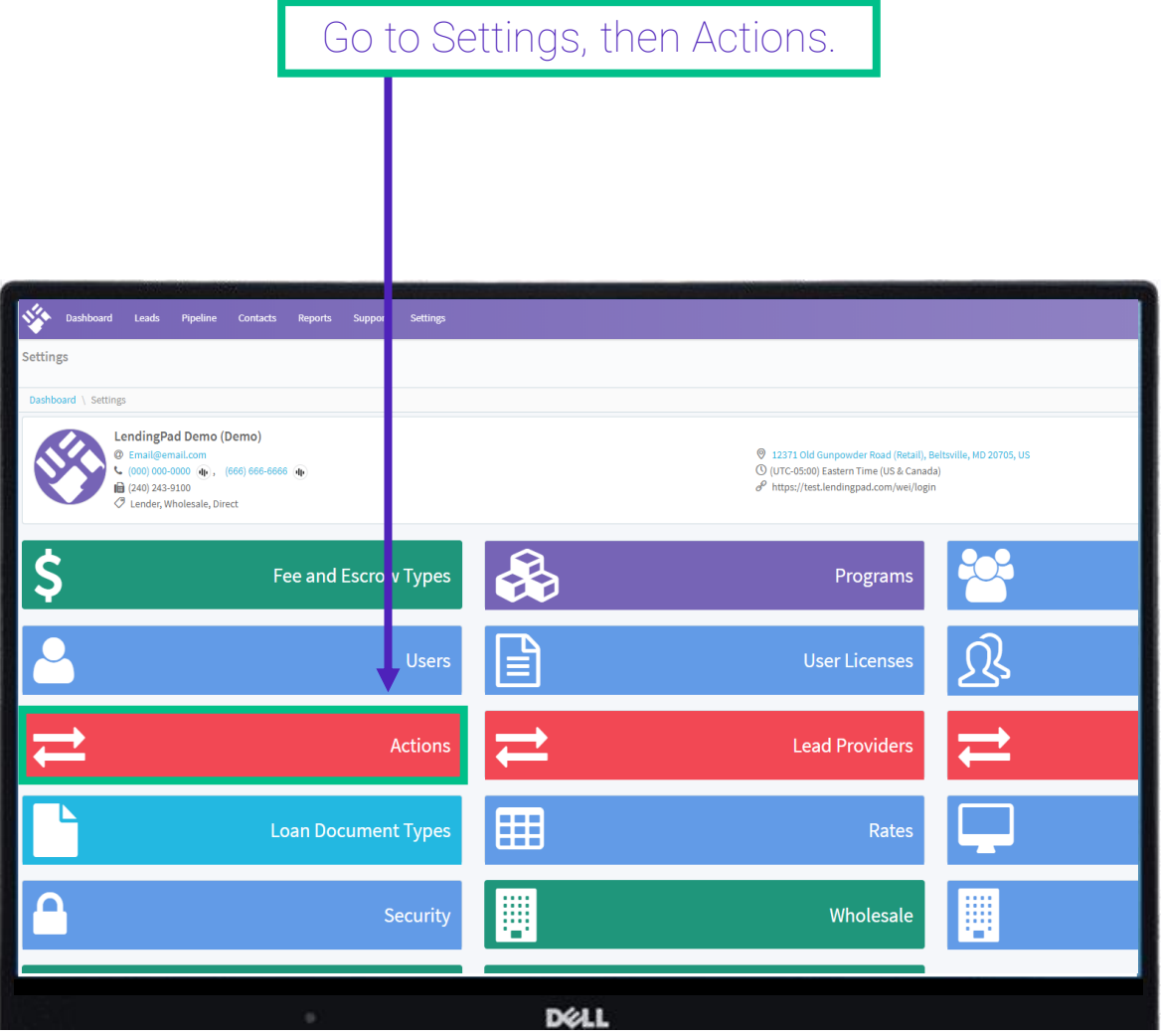

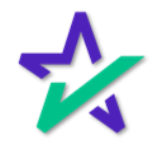

#### Set up DocMagic in LendingPad

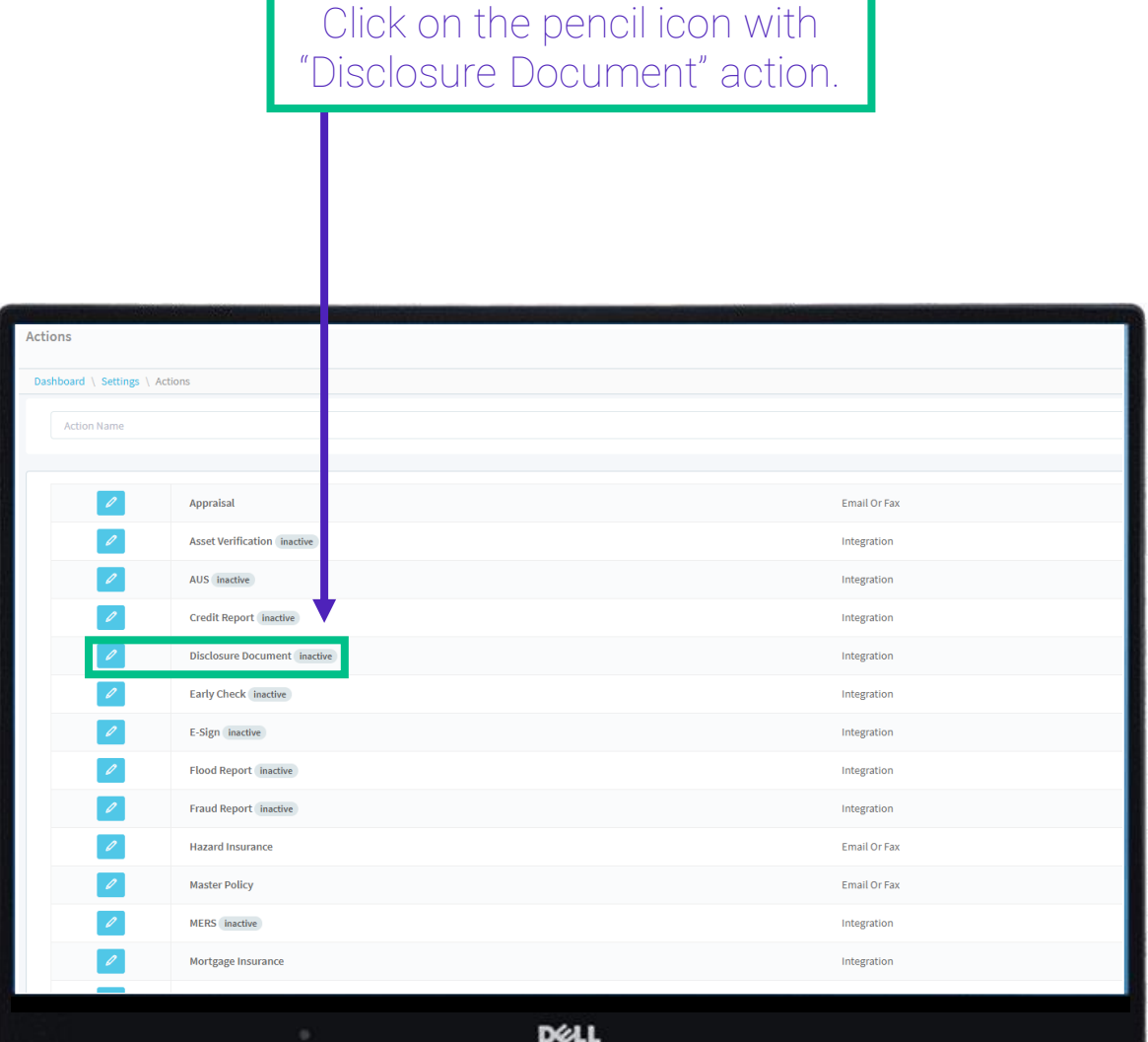

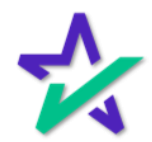

#### Set up DocMagic in LendingPad

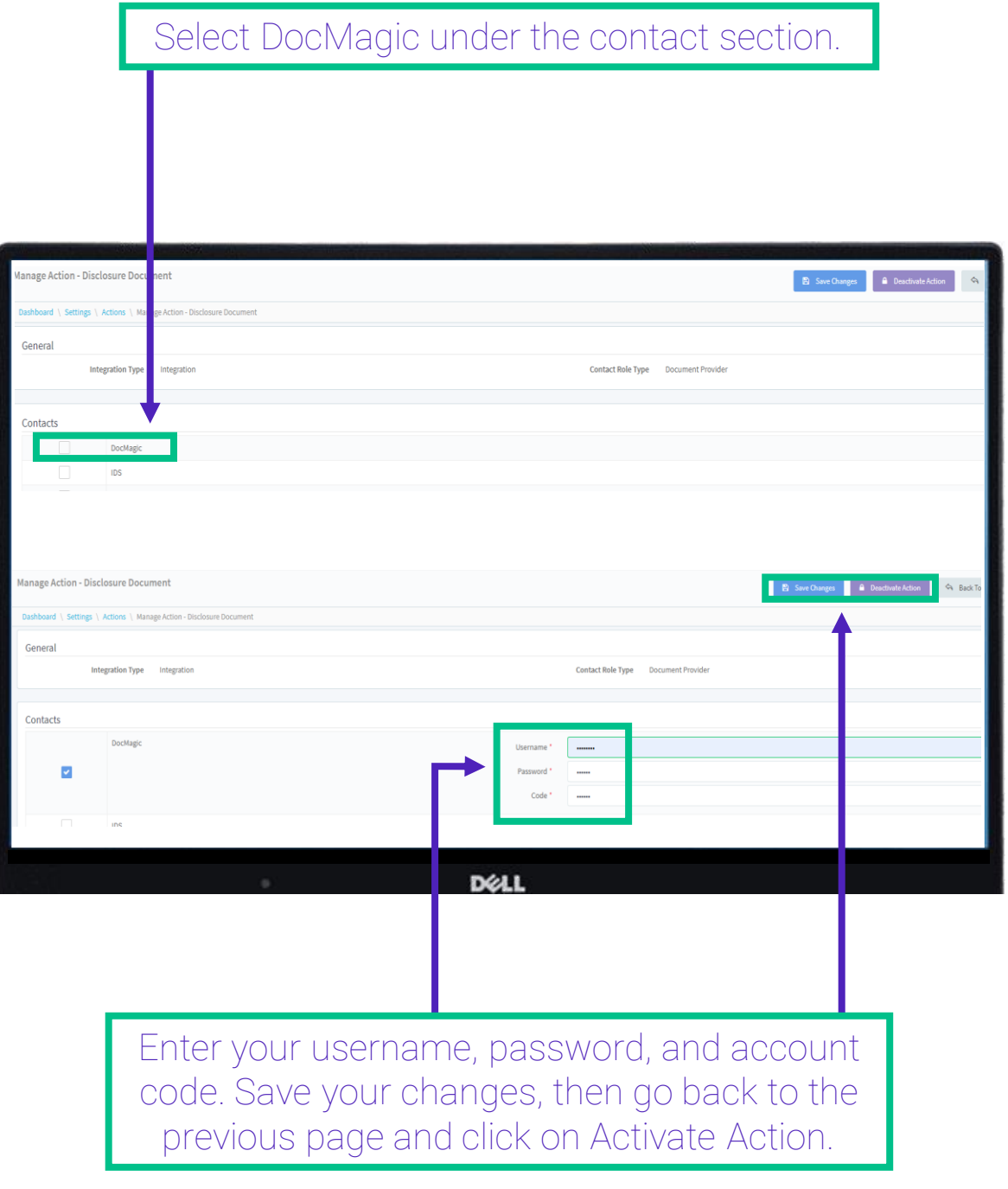

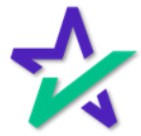

#### Run DocMagic in LendingPad

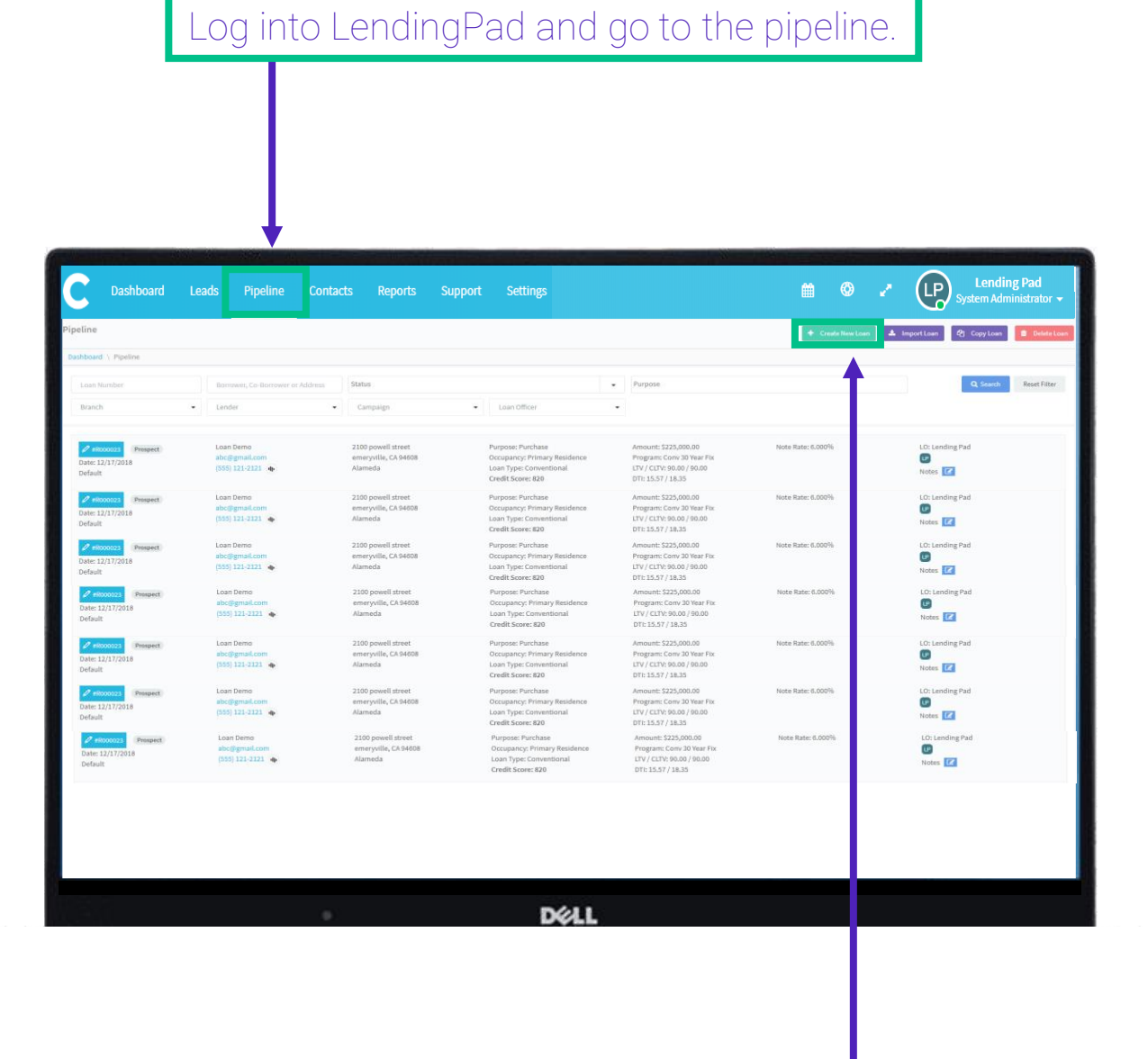

Click on the "Create New Loan" button.

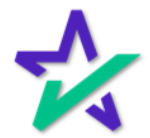

#### Run DocMagic in LendingPad

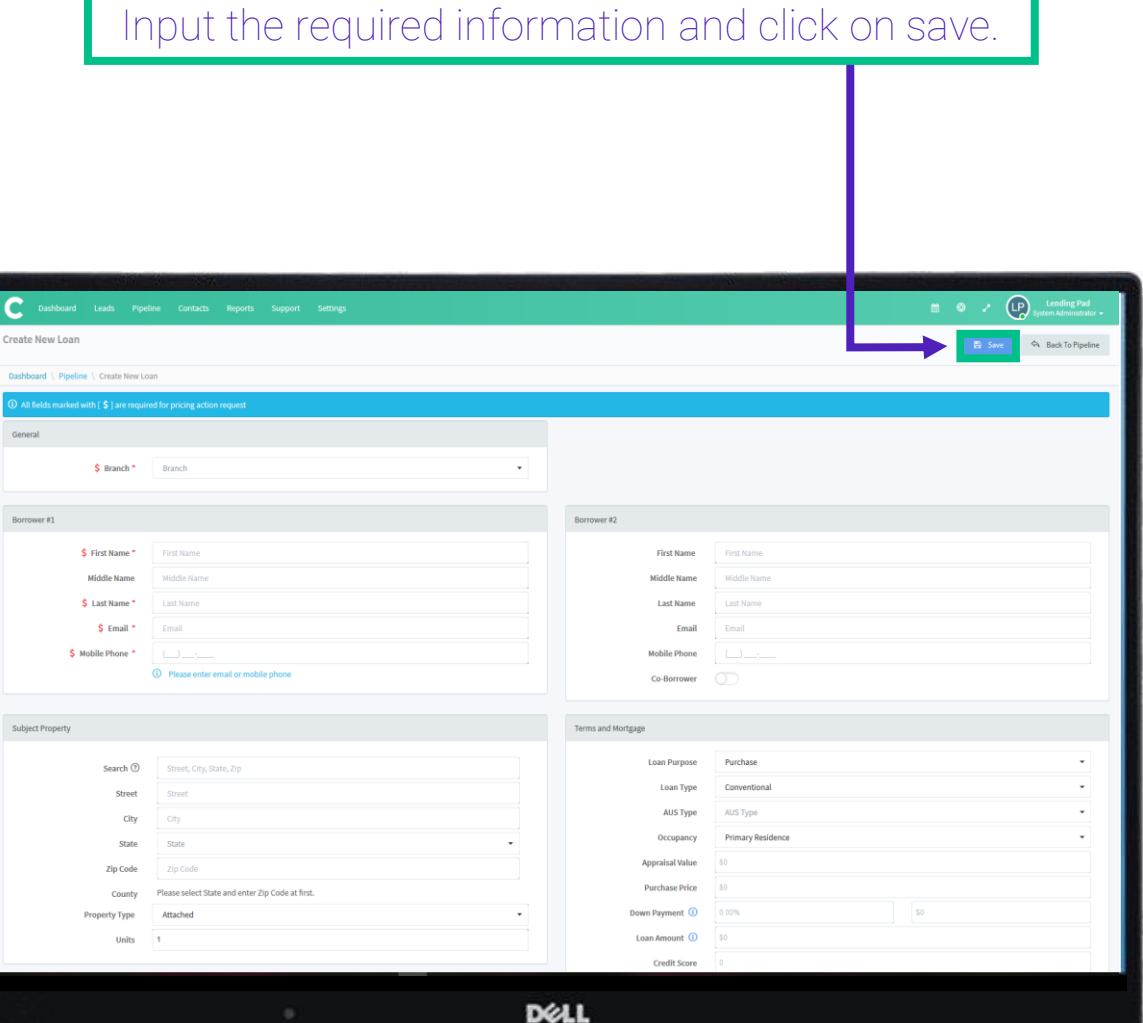

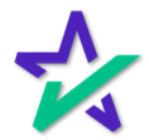

#### Run DocMagic in LendingPad

#### Assign a Loan Officer under the assignments section by clicking Edit.

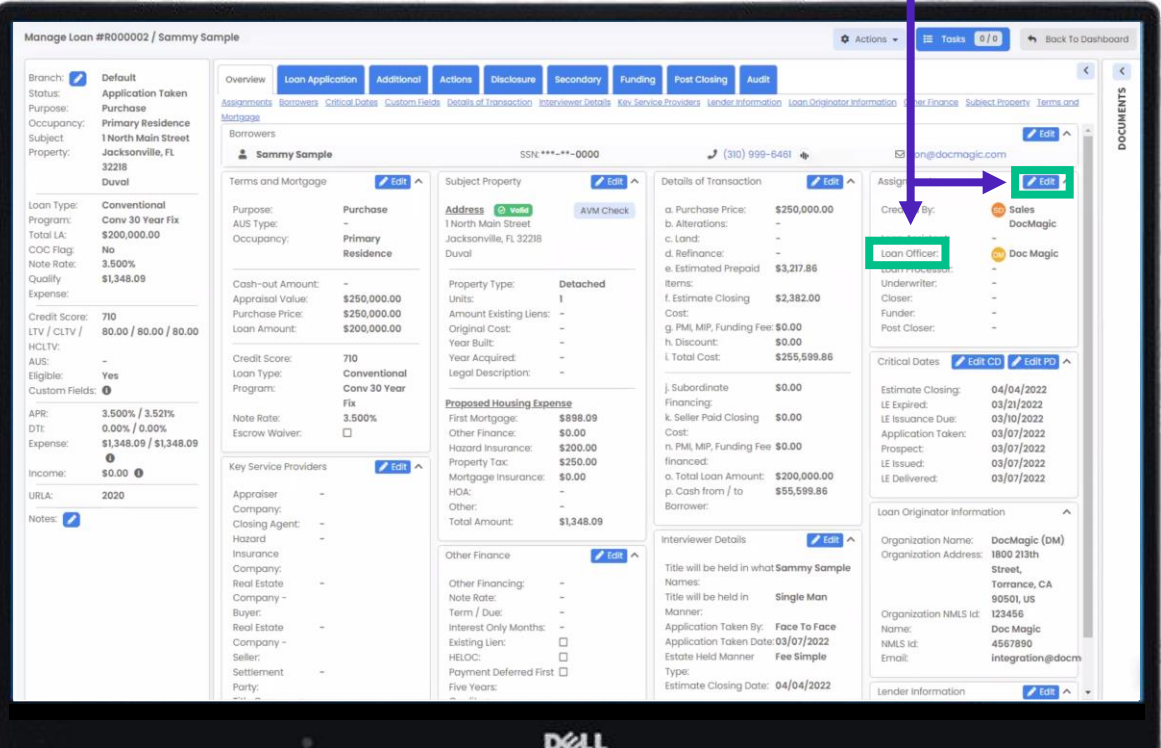

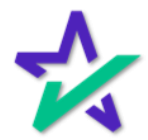

#### Run DocMagic in LendingPad

Go to the Actions tab. Click on the Send button under Disclosure Document. Actions Disclosure Secondary Funding Post Closing Audit Loan Application dditional **System Actions**  $\mathbb{Z}^{\!\bullet}$  Send **Credit Report 口** Send **Asset Verification D** Send **Disclosure Document**  $\Box$  Send **AUS**  $\mathbb{L}^{\!\!\bullet}$  Send **Title D** Send **Title Integration**  $\Box$  Send **Appraisal**  $\Box$  Send **Master Policy DELL** 

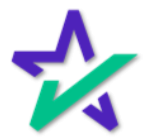

#### Run DocMagic in LendingPad

#### Select the required options and click on send request.

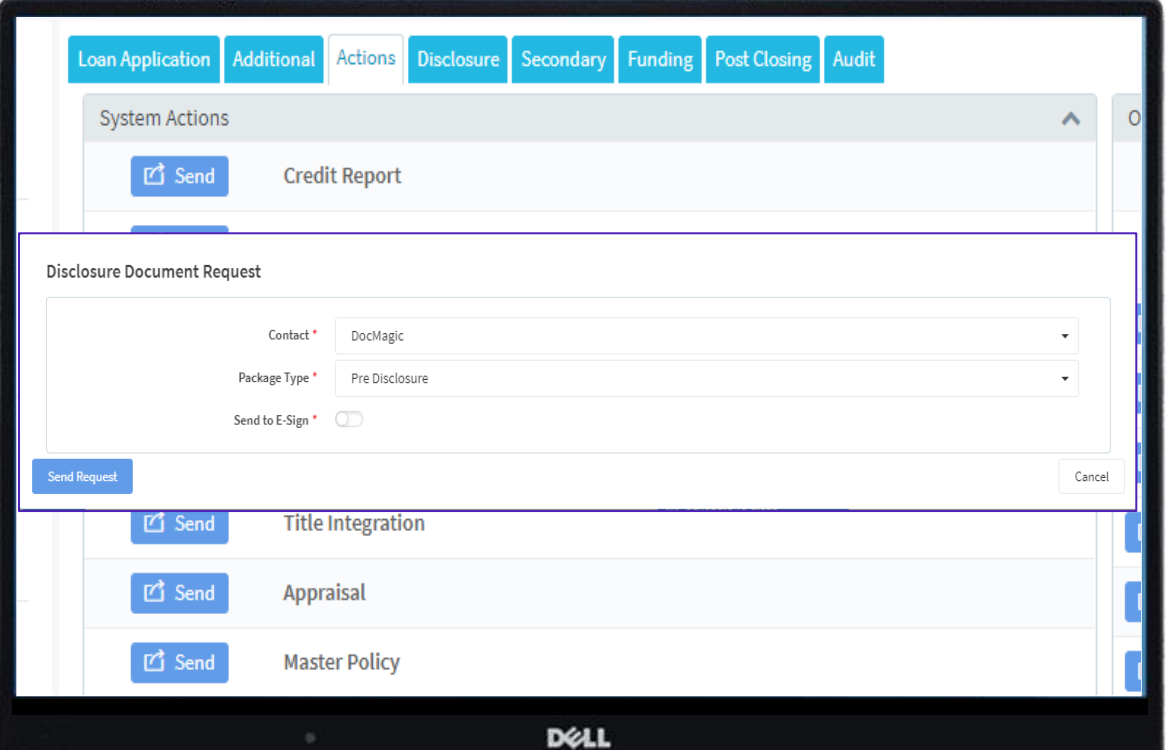

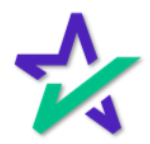

#### Run DocMagic in LendingPad

#### Go back to Actions and click on View to see the response.

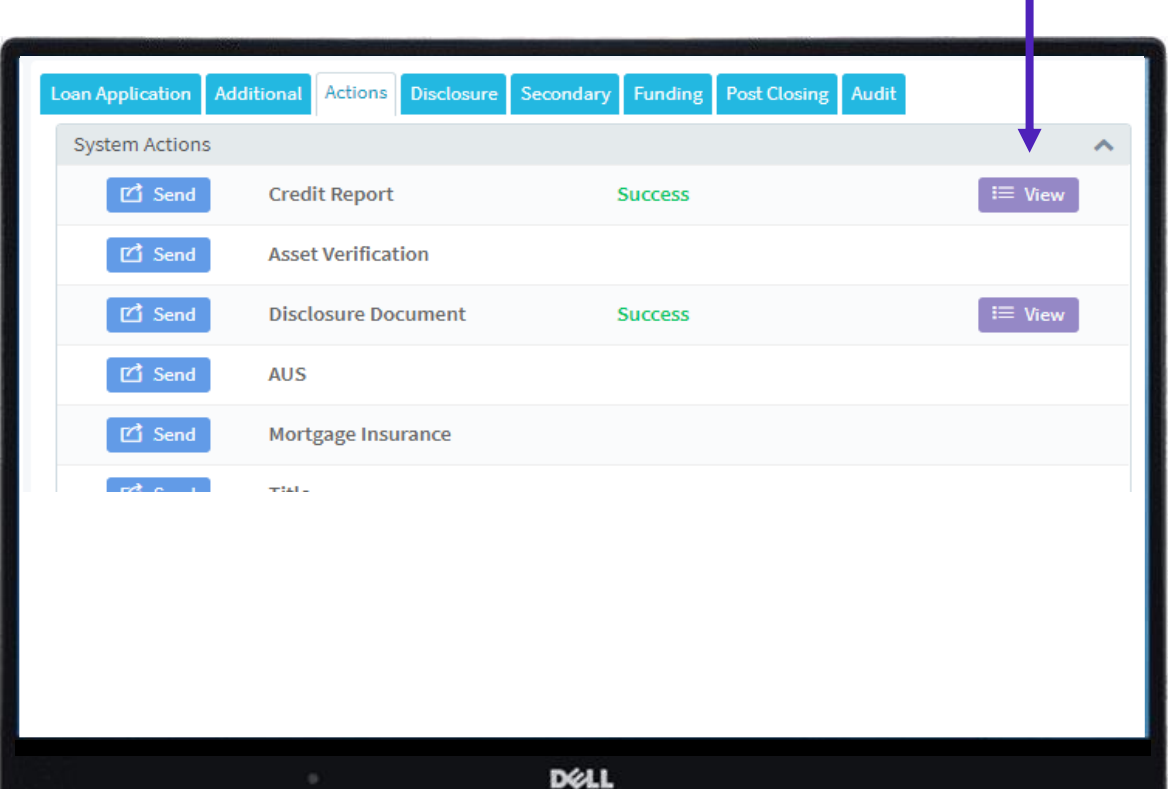

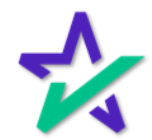

#### Run DocMagic in LendingPad

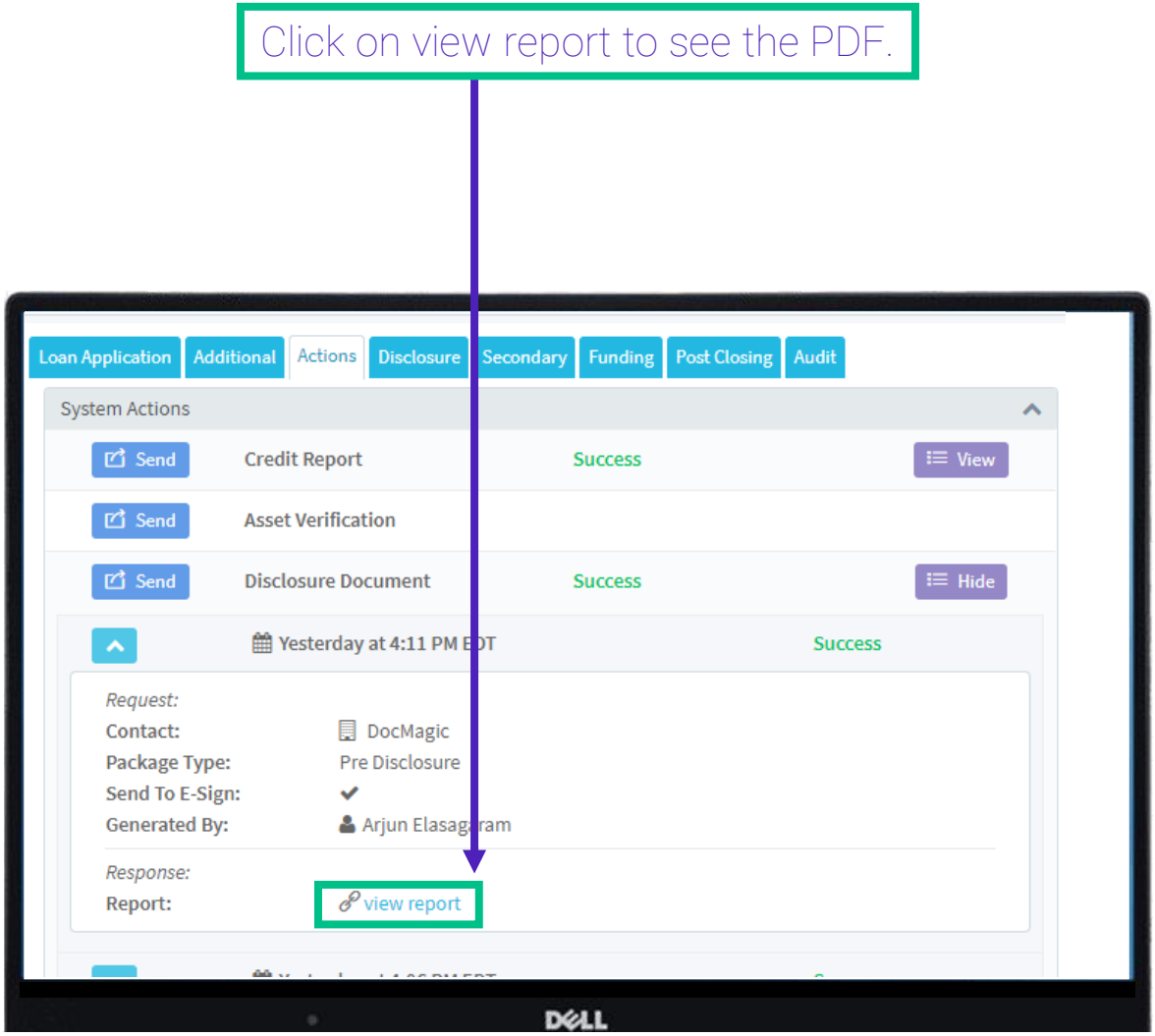

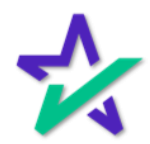

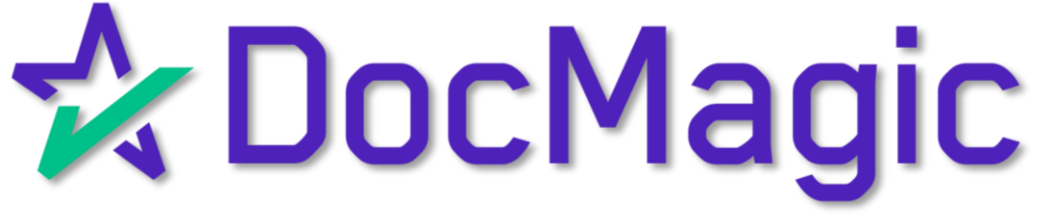

Lending Pad Managing and Using DocMagic Plan Codes

#### Creating/Managing Plan Codes

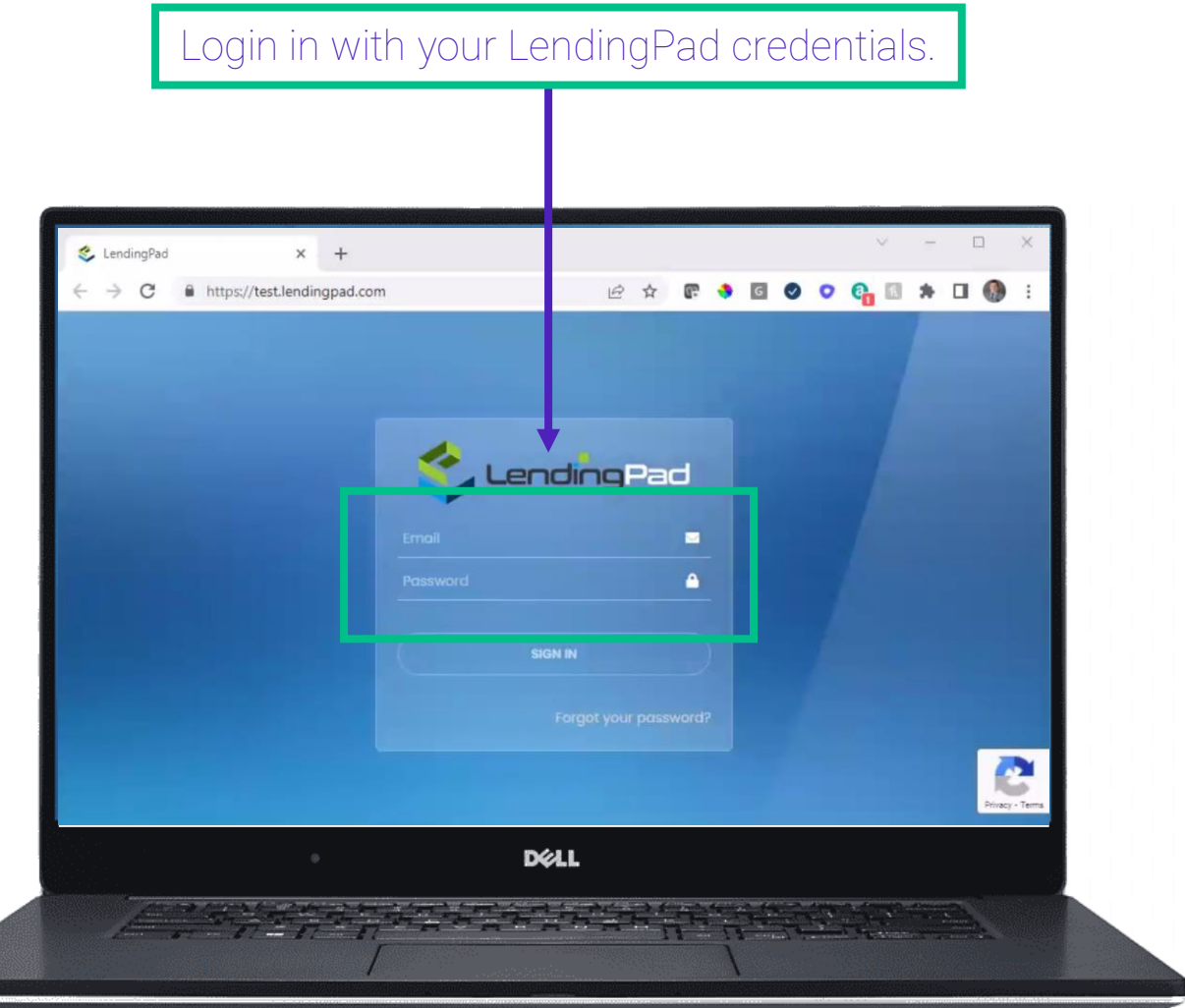

You must login as a System Administrator!

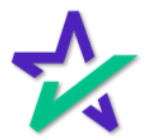

#### Creating/Managing Plan Codes

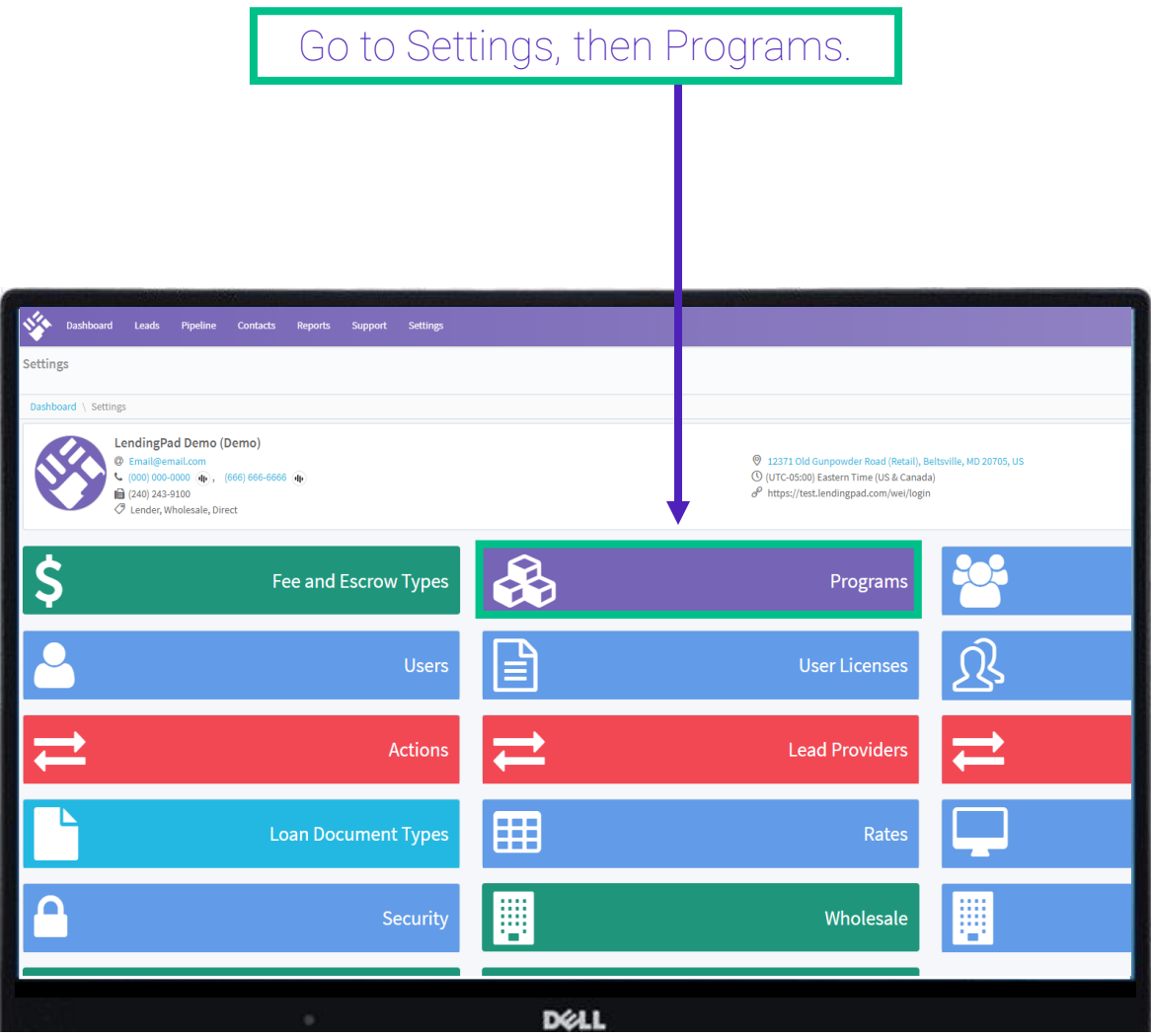

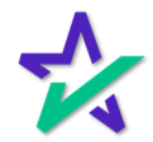

#### Creating/Managing Plan Codes

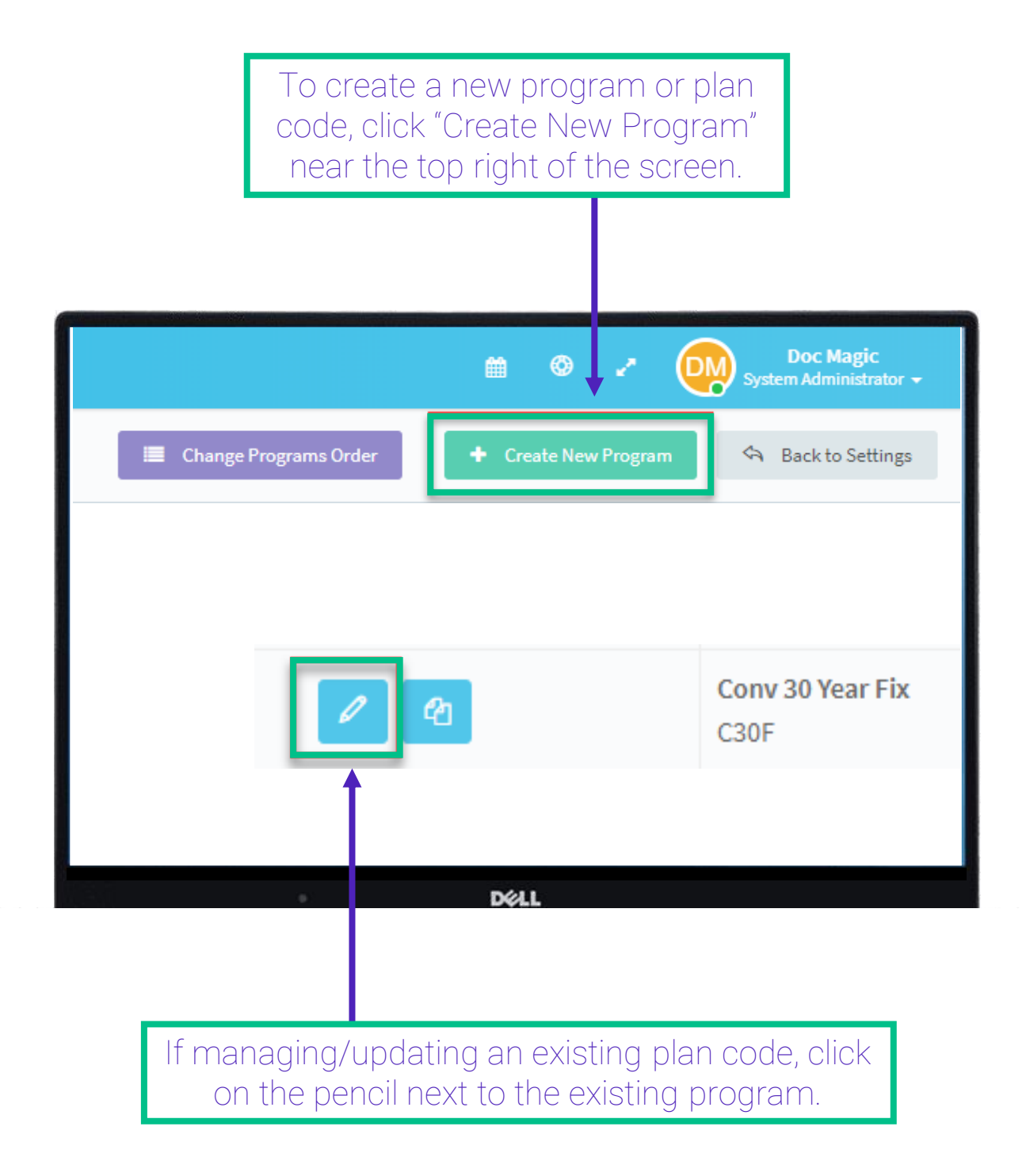

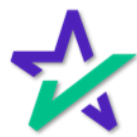

#### Creating/Managing Plan Codes

Within the Manage Program screen, the DocMagic plan code should be entered in the "Code" field.

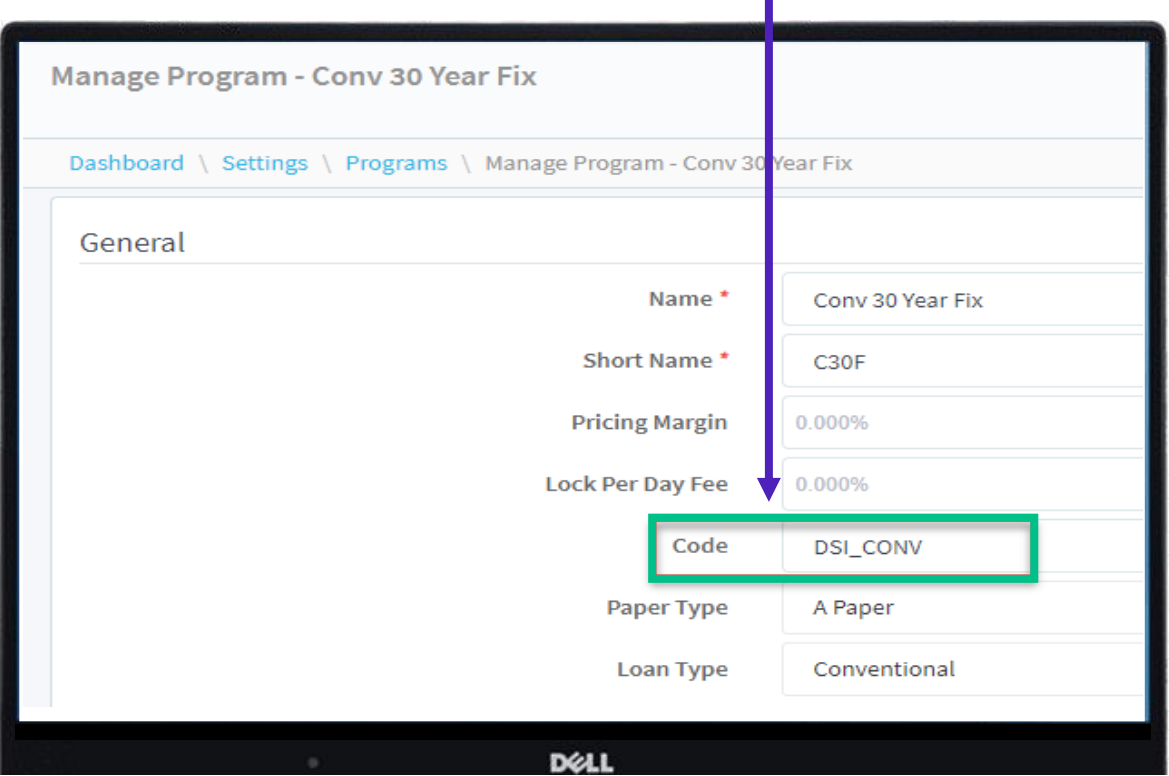

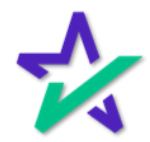

#### Using Plan Codes

To use a Program/DocMagic plan code, click the Edit button next to Terms and Mortgage on the Loan Summary page.

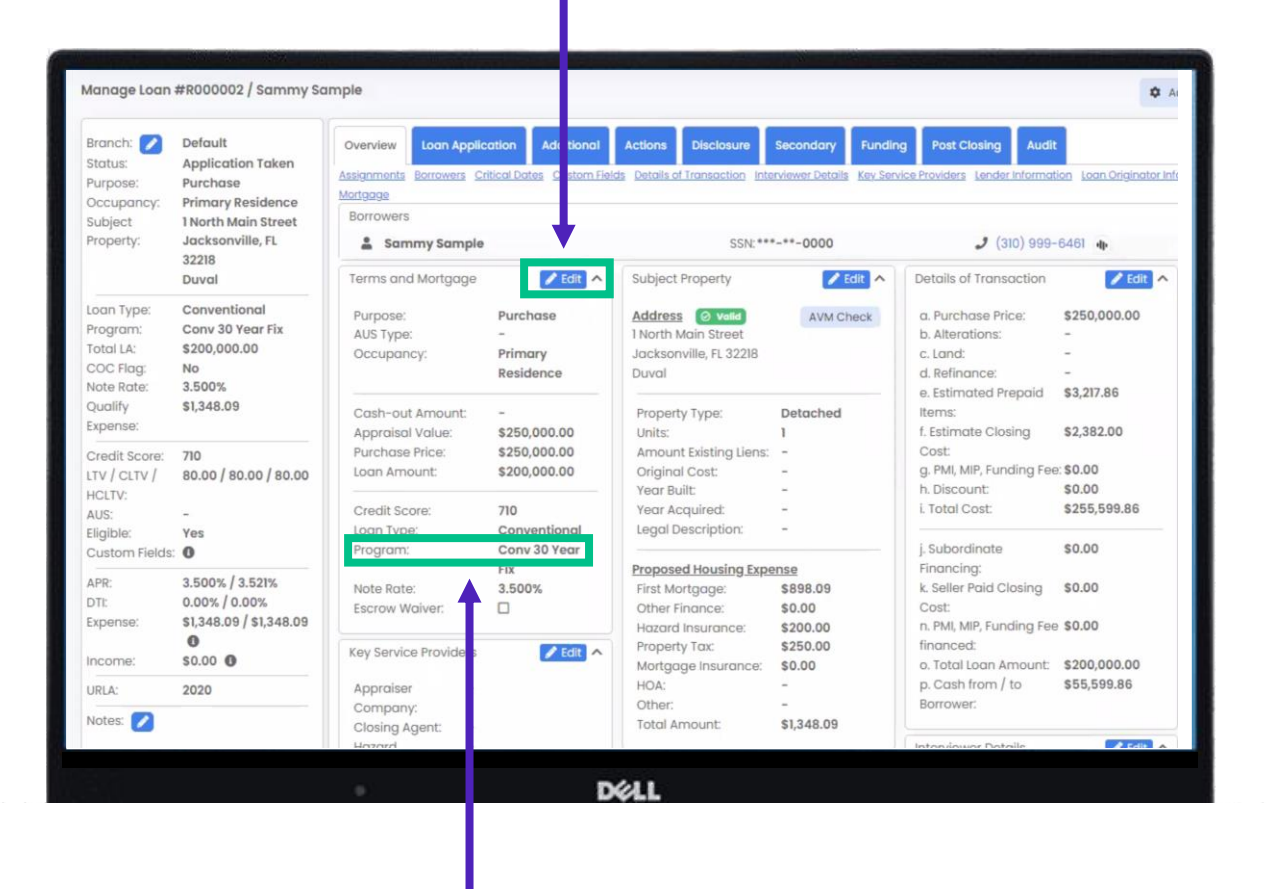

Your changes will show here.

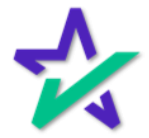